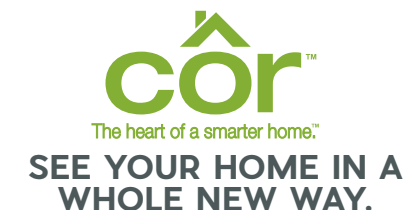

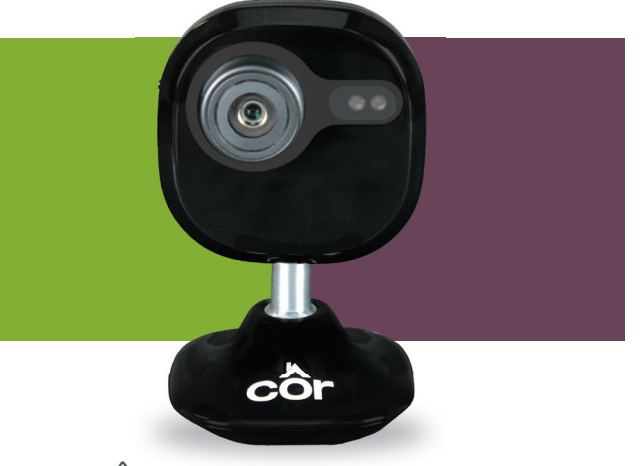

**CÔR™ INDOOR WI-FI® CAMERA 1080P FULL HD QUICK-START GUIDE**

## **RECORDING ON MEMORY CARD**

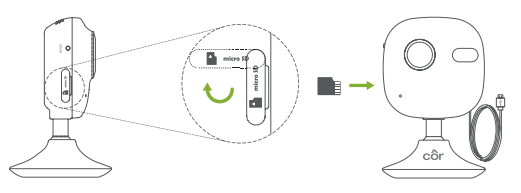

## **Installing the Memory Card**

Questions/Comments? We want to hear from you!

**1** Flip the memory card slot cover clockwise to open it. **3** Replace the cover. **2** Insert a microSD card into the slot until it clicks. (See image on left.) (See image on right.)

# **ADDITIONAL SUPPORT**

Call us: 844-692-6746 or (844) MY-COR-HOME Visit **mycorhome.com**.

Auto light source for dark environment. The camera video has two modes: color (for daylight recording) and black and white with IR illuminator (for night conditions).

> ©2018 Côr™ Home Automation. Wi-Fi**®** is a registered trademark of the Wi-Fi Alliance Corporation.

> Apple and the Apple logo are trademarks of Apple Inc., registered in the U.S. and other countries. App Store is a service mark of Apple Inc. Google Play is a trademark of Google Inc. Android is a trademark of Google Inc. Other trademarks and logos mentioned are the properties of their respective owners.

CTSTI-BK IM-CTSTI-BK-01

## **IR Light**

**Power Supply** 5V **±** 10%

## **LED Indicator**

Blinking Red and Blue: The camera is on; you can configure the Wi-Fi® connection. Steady Blue: The camera is being connected and operated by user(s). Slow Blue Flicker: The camera is running properly. Steady Red: The camera is starting up. Slow Red Flicker: The Wi-Fi connection has failed. Fast Red Flicker: MicroSD card error.

#### **Memory Card Slot**

For microSD card (not included with this product). Recommended compatibility: Class 10, maximum space 128GB. After inserting the microSD card, you can record the event inside the camera. You need to initialize it on the Côr™ Smart Home app.

## **RESET**

Hold down the RESET button for 10 seconds when the camera is running. The camera will restart and reset all camera settings to default.

**Côr Smart Home app reads "The camera is offline" or Q "The device is not registered" when camera is added.**

Make sure your router is connected to the Internet **A** and you have a good Wi-Fi**®** signal.

**The mobile device cannot receive notification Q prompts when the camera is online.**

Make sure the Côr Smart Home app is running on **A** your mobile device, Motion Detection is enabled and Notifications are turned on.

 Android users should make sure the app is running in the background.

iOS users should enable the message push function in "Settings > Notification."

 If alarm prompts still fail to appear, hold down the RESET button for 10 seconds to restore the camera settings to factory default. (Note: you will need to set up Wi-Fi again.)

Make sure your network is well-connected. Viewing live **A** video needs a good bandwidth. You can refresh the video or change network and try again.

#### **Live view or playback failed. Q**

#### **How to connect to a new Wi-Fi network. Q**

Hold down the RESET button on the camera for **A** 10 seconds to reset and restart the camera. Reconnect the Wi-Fi by following the in-app steps.

# **TROUBLESHOOTING**

## **Download the app**

Look for this Côr Smart Home app icon

## **Turn on the camera**

**1** Plug the Côr camera into power outlet.

Wait for Red & Blue lights to flash on the camera. **2** This may take about a minute.

Connect your smart device to Wi-Fi.**® 1**

- **1** Create a new user account.
- A Touch SIGN UP FOR AN ACCOUNT on the login page of app and follow the steps to create a profile.
- B Then on the main menu, touch **ADD NEW DEVICE**.
- **2** If you already have a user account.
	- A Sign in to your account.
- Then on the main menu, touch **ADD NEW DEVICE**. **B**

**Create a user account** (if you do not have one already)

Download and install the free Côr™ Smart Home app **2** from the iPhone App Store or Android Google Play™. Open the Côr Smart Home app. **3**

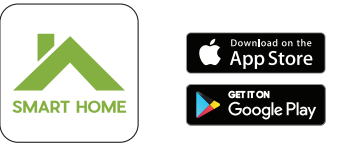

**1** Secure the camera magnetically to the metal plate or metal surface.

# **SET UP THE CAMERA USING A WI-FI® SMART DEVICE**

**1**

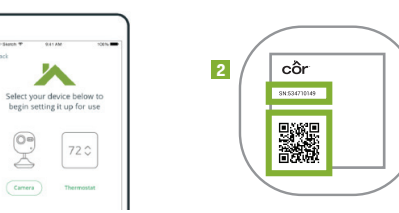

# **INSTALLING THE CAMERA**

## **1 Installing the metal plate (Optional)**

Pick a clean, flat surface and secure the metal plate to the desired position with the foam stickers or screws.

*i* There's a magnet piece inside the camera. You can skip this easy step if the surface is made of metal.

**1** Adjust the camera angle as required.

## **Installing the camera**

**Completing installation**

## **Set up the camera**

**1** Turn on or enable Motion Detection to have the camera record when motion occurs and to set up push notifications and sound alerts. Touch **NEXT.** If you opt to **not** enable motion detection, touch **NEXT**.

**1** Turn on or enable Push Notifications if you wish to receive notifications when motion has been detected. Touch **NEXT**.

Select the camera image and touch **SETUP CAMERA**. **1**

- Scan the QR code or manually input the nine-digit **2** serial number, both located on the back of the camera.
- Confirm or enter the six-digit verification code found on **3** the back of the camera. Touch **NEXT**.
- Verify serial number and touch **CONFIRM DEVICE**. **4**
- **5** If you haven't already, turn on the camera, select YES and touch **NEXT**.
	- To turn on the camera, plug the power cable into the USB adapter. Plug the USB power adapter into a power outlet. When the indicator flickers red or blue, the camera is ready for setup.
- Confirm the device you are using is connected to the **6** Wi-Fi® network you want your camera to connect to and touch **NEXT**.
- Hold your mobile device within 2 inches of the camera **7** to transfer Wi-Fi credentials.
- Once your camera is successfully added, touch **8 CONFIGURE SETTINGS**.
- Read and accept the Terms and Conditions agreement. **9**
- Select the Time Zone and touch **NEXT**. **10**
- Name your camera by selecting a name or creating a **11** custom name. Touch **NEXT**.

*Congratulations, you have completed the setup of your Côr™ camera.*

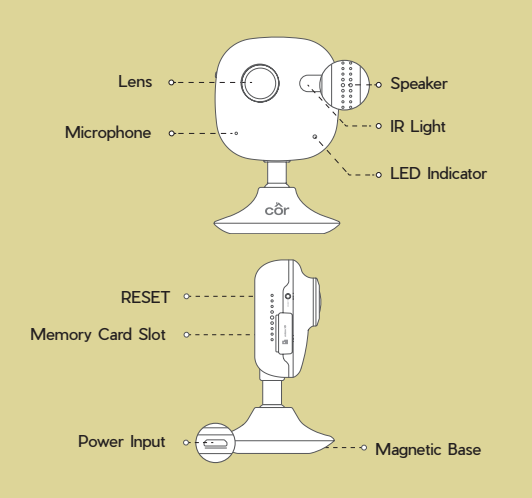

**CÔR™ CAMERAS HAVE BEEN DESIGNED TO PROVIDE COMFORT AND PEACE OF MIND. USING THEM IS EASY AND INTUITIVE: JUST INSTALL THE CÔR SMART HOME APP ON YOUR SMART DEVICE AND FOLLOW THESE SIMPLE STEPS FOR SETUP. ONCE THE APP IS INSTALLED, YOU CAN COMMUNICATE AND STAY CONNECTED FROM ANYWHERE.**

**WHAT'S INSIDE**

Côr**™** Indoor Wi-Fi**®** Camera, Quick-Start Guide/Installation Instructions, AC Adapter, Optional Mounting Bracket

## **Motion-Detection setup**

**Push-Notification setup**

If you opt to **not** enable notifications, touch **NEXT**.

- On the same screen, turn on or enable Use Schedule. **2** Touch **NEXT**.
- If you already have a thermostat set up on this app, **3** you can use your thermostat schedule to specify periods when you will receive motion alerts.
- Click Thermostat Schedule to enable the Thermostat **A** Periods you would like to use and touch **SAVE**.
- Touch **SKIP** if you choose to **not** enable any **B** of the Thermostat Periods.
- C Click Custom Schedule if you would like to set up a custom schedule. Once the schedule is complete, touch **SAVE & CONTINUE SETUP**.
- If you opt to **not** enable Use Schedule, **D** touch **NEXT** to continue.
- To receive push notifications, touch **ALLOW** when told **4** "Côr Smart Home Would Like to Send Push Notifications."

Turn Sound Alerts on or off and touch **FINISH**. **5**